## Entfernen einer Produktinstanz (Cloud Connect) Ī

## Inhalt

**Einleitung** Voraussetzungen Anforderungen Verwendete Komponenten Entfernen einer Produktinstanz (Cloud Connect) Überprüfung Fehlerbehebung Zugehörige Informationen

## **Einleitung**

In diesem Artikel wird das Entfernen einer Produktinstanz über Cloud Connect beschrieben. Sie müssen eine Produktinstanz entfernen, wenn das Gerät keine Lizenzen mehr benötigt oder wenn Sie Hardware austauschen und aus dem Netzwerk entfernen.

### Voraussetzungen

### Anforderungen

Bevor Sie beginnen, stellen Sie sicher, dass Sie:

- Gehen Sie wie folgt vor: <u>Aktives Cisco.com Konto</u>Smart Account-Benutzer, Smart Account-Administrator oder Virtual Account User oder Virtual Account Administrator-Rolle (Um Zugriff auf ein Smart Account oder ein virtuelles Konto anzufordern, lesen Sie [Informationen zum](https://www.cisco.com/c/de_de/support/docs/licensing/common-licensing-issues/how-to/lic217273-how-to-request-access-to-a-smart-account.html?dtid=osscdc000283) [Anfordern des Zugriffs auf ein vorhandenes Smart Account](https://www.cisco.com/c/de_de/support/docs/licensing/common-licensing-issues/how-to/lic217273-how-to-request-access-to-a-smart-account.html?dtid=osscdc000283).)Zugriff auf das Gerät
- Sie haben ein Gerät bei einem Smart Account registriert (Informationen zum Registrieren eines Geräts mit einem Smart Account finden Sie unter [Registrieren eines Geräts mit einem](https://www.cisco.com/c/de_de/support/docs/licensing/common-licensing-issues/how-to/lic217669-how-to-register-a-device-with-a-smart-ac.html?dtid=osscdc000283) [Smart Account \(Cloud Connect\)](https://www.cisco.com/c/de_de/support/docs/licensing/common-licensing-issues/how-to/lic217669-how-to-register-a-device-with-a-smart-ac.html?dtid=osscdc000283).)

### Verwendete Komponenten

Die Informationen in diesem Dokument wurden aus Catalyst 9300 mit IOS-Version 16.12.05b in einer spezifischen Laborumgebung erstellt. Wenn Ihr Netzwerk in Betrieb ist, stellen Sie sicher, dass Sie die potenziellen Auswirkungen eines Befehls verstehen.

### Entfernen einer Produktinstanz (Cloud Connect)

### Schritt 1:

Gehe zu [Cisco Software Central](https://software.cisco.com/) und melden Sie sich bei Ihrem Cisco.com-Konto an.

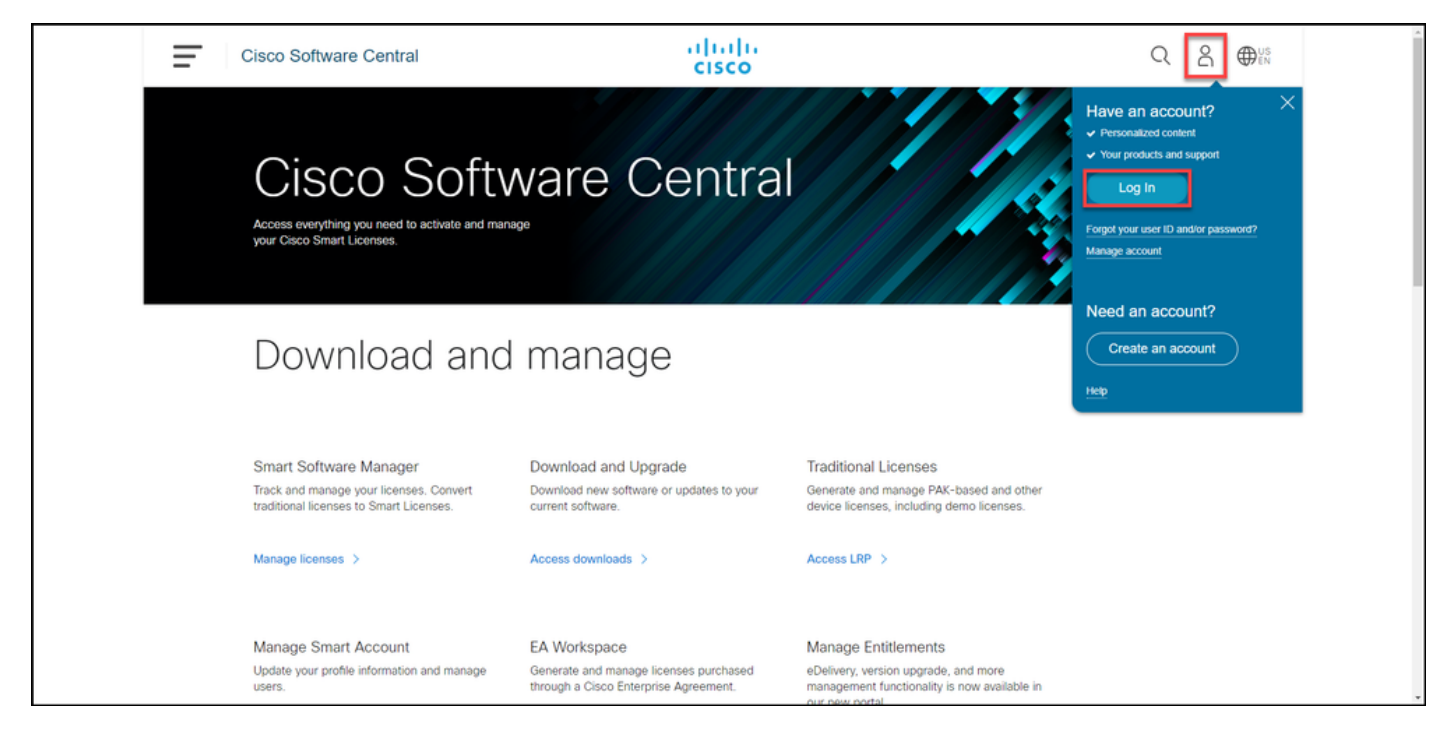

### Schritt 2:

Klicken Sie im Abschnitt Smart Software Manager auf Lizenzen verwalten.

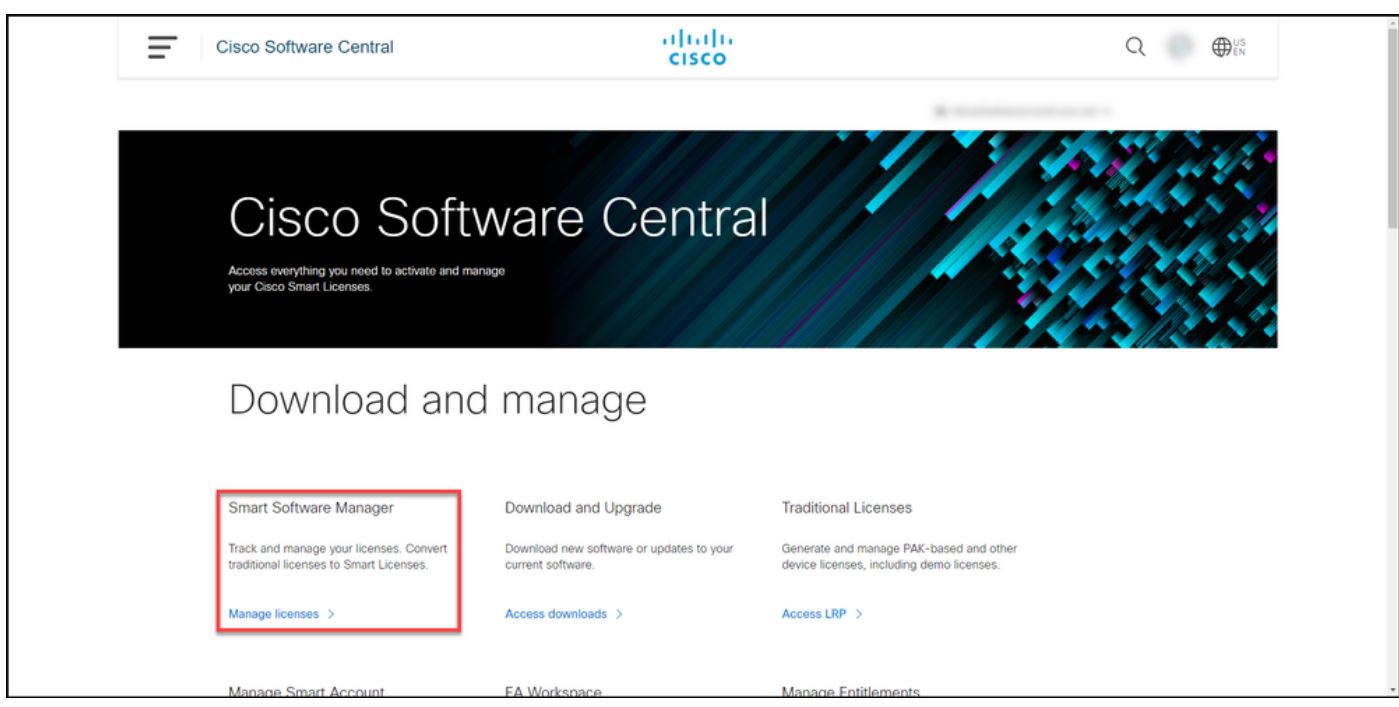

### Schritt 3:

Wählen Sie auf der Registerkarte Bestand Ihr virtuelles Konto aus, klicken Sie aufProduktinstanzen, suchen Sie nach Gerät oder Produkttyp, und drücken Sie dann Eingabetaste, um Ihr Gerät zu finden.

Step-Ergebnis: Das System zeigt die Produktinstanz Ihres Geräts an.

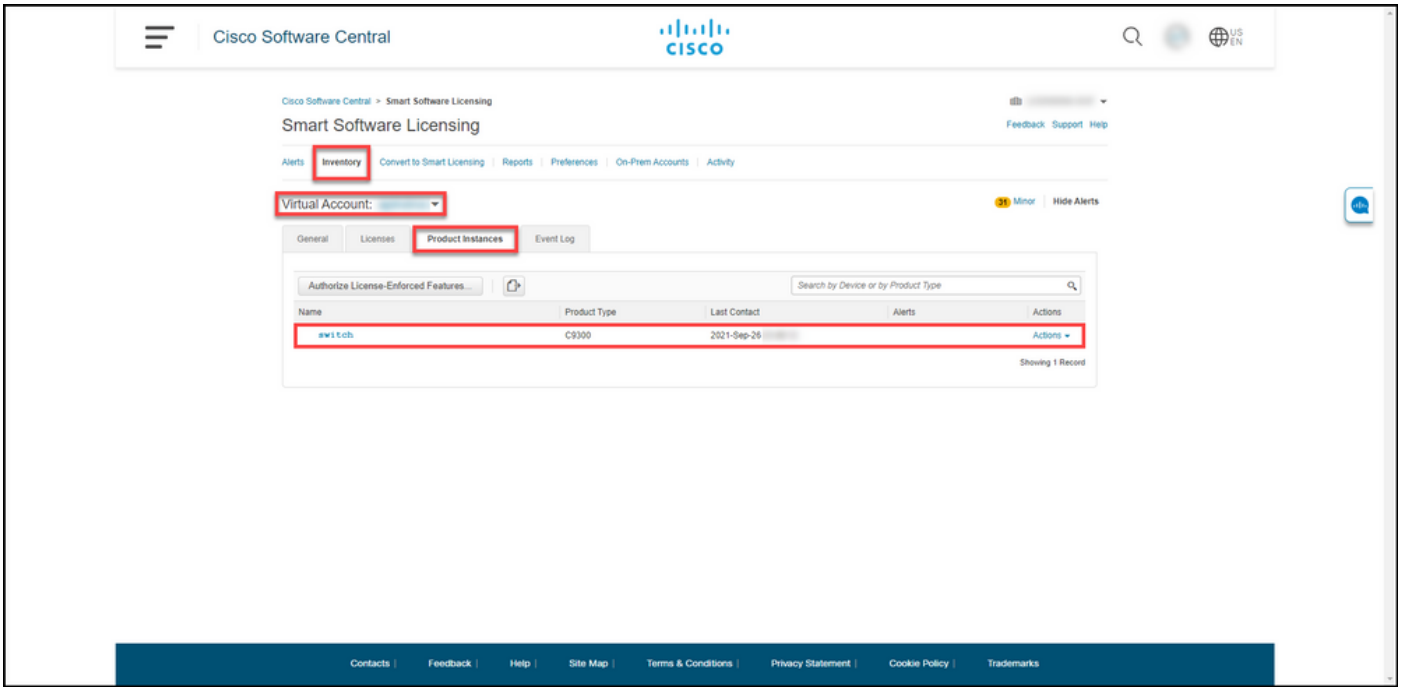

#### Schritt 4:

Klicken Sie in derSpalte Aktionen auf das Dropdown-Menü Aktionen, und wählen SieEntfernen aus.

Ergebnis der Schritte: Das System zeigt die Warnmeldung ConfirmRemove Product Instancewarning an.

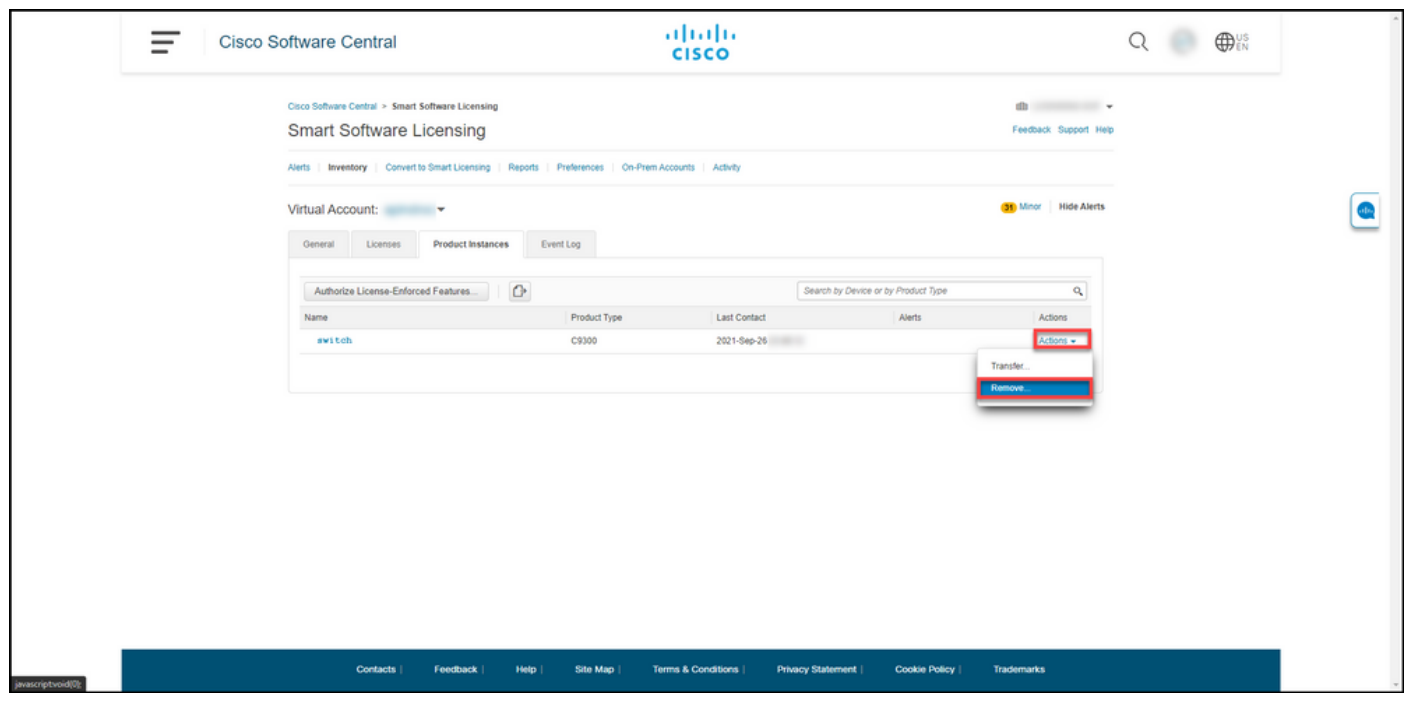

#### Schritt 5:

Klicken Sie in der Warnmeldung ConfirmRemove Product Instancewarning auf die Schaltfläche Product Instance entfernen.

Ergebnis der Schritte: Das System entfernt die Produktinstanz aus der Product Instance-Tabelle in Cisco Smart Software Manager (CSSM), und die Produktinstanz verbraucht keine Lizenzen mehr. Wenn Sie die Produktinstanz nur aus dem CSSM entfernen, wird die Produktinstanz Ihres

Geräts bei der nächsten Synchronisierung erneut in CSSM eingetragen. Um die Synchronisierung zu beenden, müssen Sie auch die Registrierung des Geräts auf einem der Clients oder einer Konsole aufheben. Siehe Schritt 6.

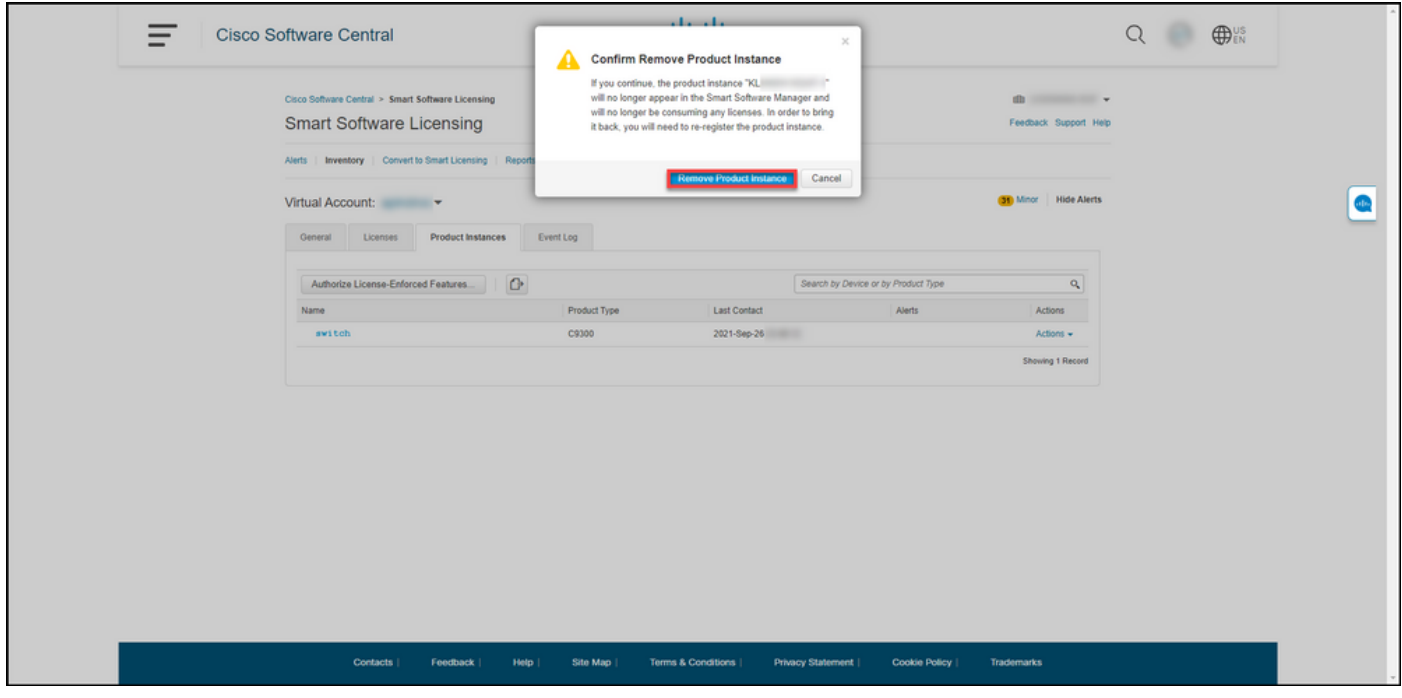

#### Schritt 6:

Melden Sie sich mit dem Anmeldenamen und dem Kennwort über einen der Clients oder eine Konsole beim Internetwork Operating System (IOS) des Geräts an.

Ergebnis der Schritte: Sie wechseln in den Benutzer-EXEC-Modus des IOS.

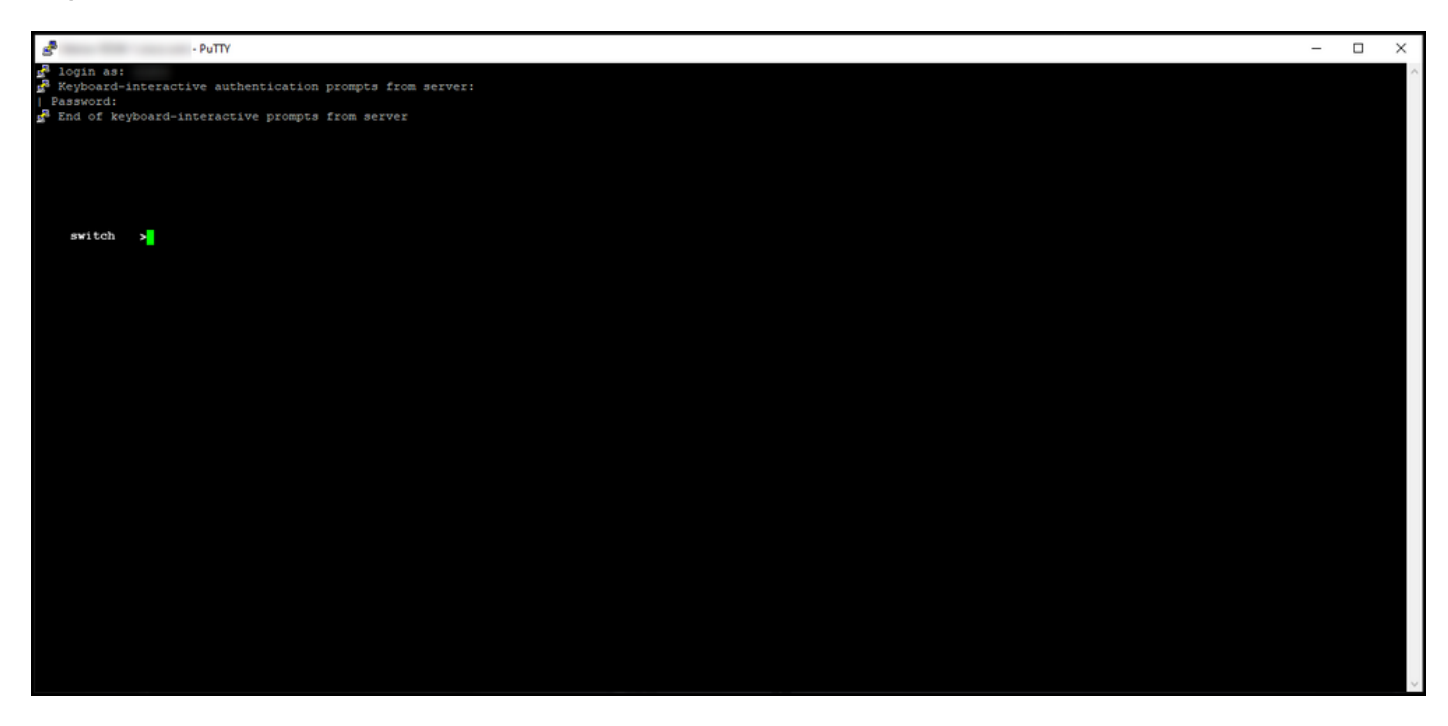

#### Schritt 7:

Geben Sie im Benutzer-EXEC-Modus den Befehl enable ein, und geben Sie dann das Kennwort für den Zugriff auf den privilegierten EXEC-Modus ein.

Ergebnis der Schritte: Sie wechseln in den privilegierten EXEC-Modus.

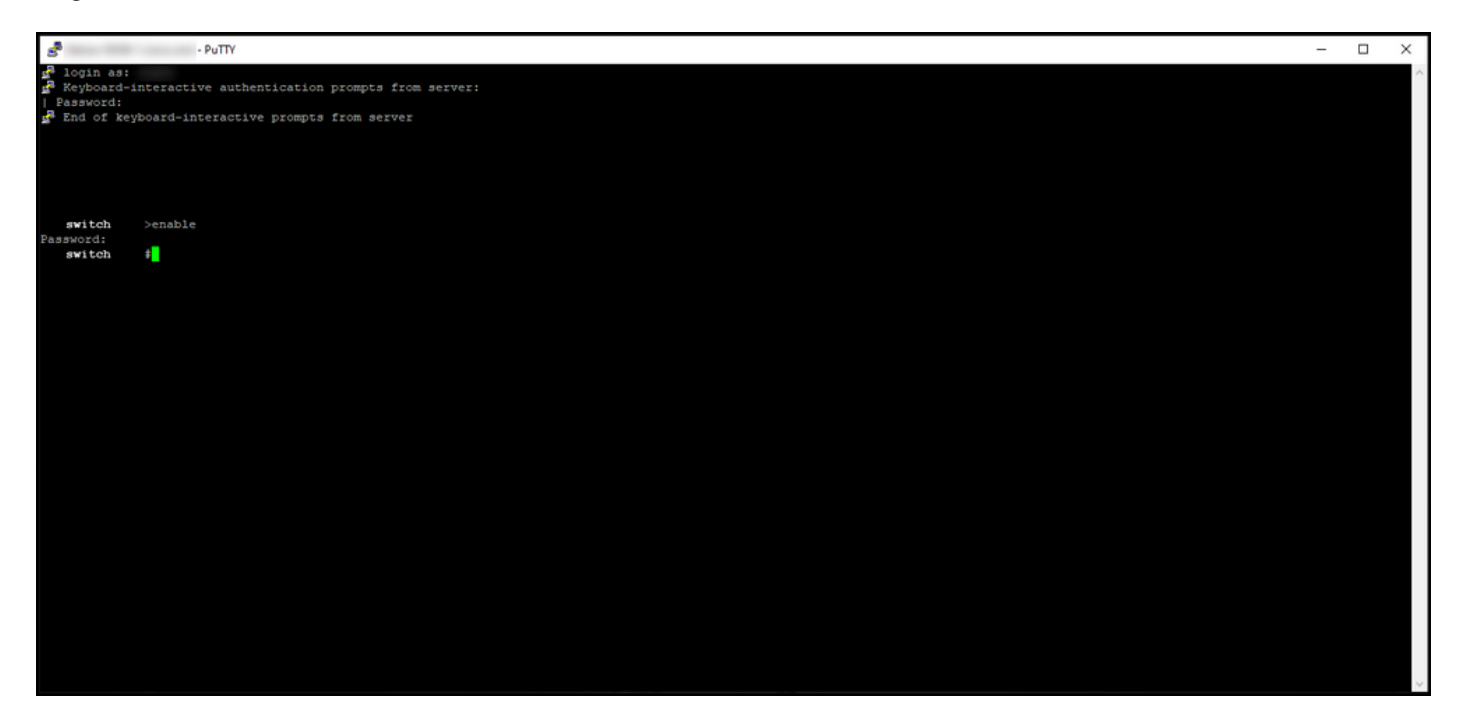

#### Schritt 8:

Geben Sie im privilegierten EXEC-Modus den Befehl icense smart deregistercommand ein.

Anmerkung: Um zu überprüfen, ob der Befehl vom System erfolgreich ausgeführt wurde, können Sie den Befehl show license summary eingeben. Wenn die Registrierung erfolgreich war, zeigt das System den Registrierungsstatus als nicht registriert an.

Ergebnis der Schritte: Das System unterbricht die Registrierung des Geräts.

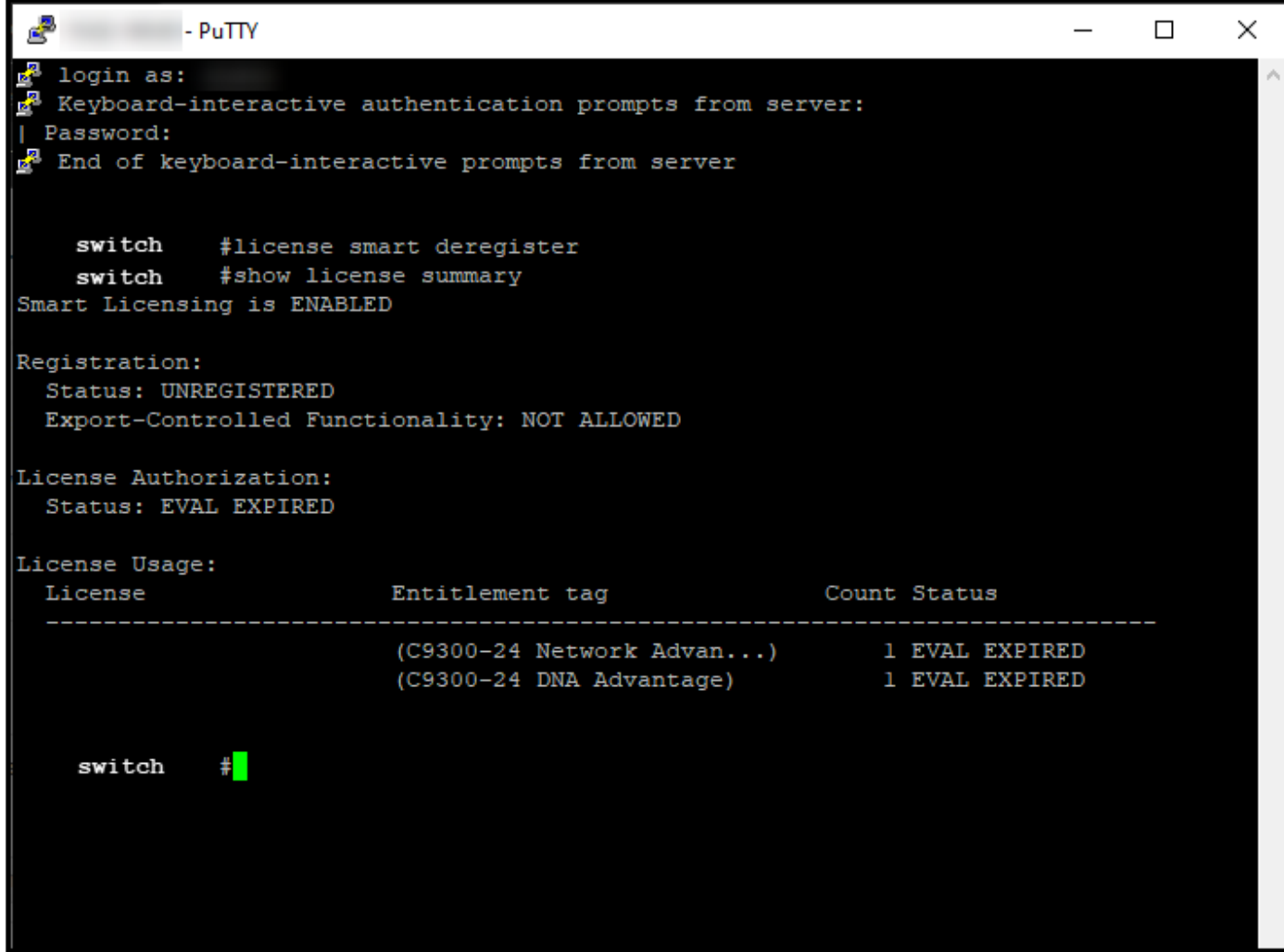

# Überprüfung

In diesem Abschnitt bestätigen Sie, dass Sie Ihre Produktinstanz erfolgreich entfernt haben.

Korrekturschritt:Wählen Sie auf der Registerkarte "Bestand" Ihr virtuelles Konto aus, klicken Sie aufProduktinstanzen, suchen Sie nach Gerät oder Produkttyp, und drücken Sie dann die Eingabetaste.

Step result: Das System zeigt die von Ihnen entfernte Produktinstanz nicht mehr an.

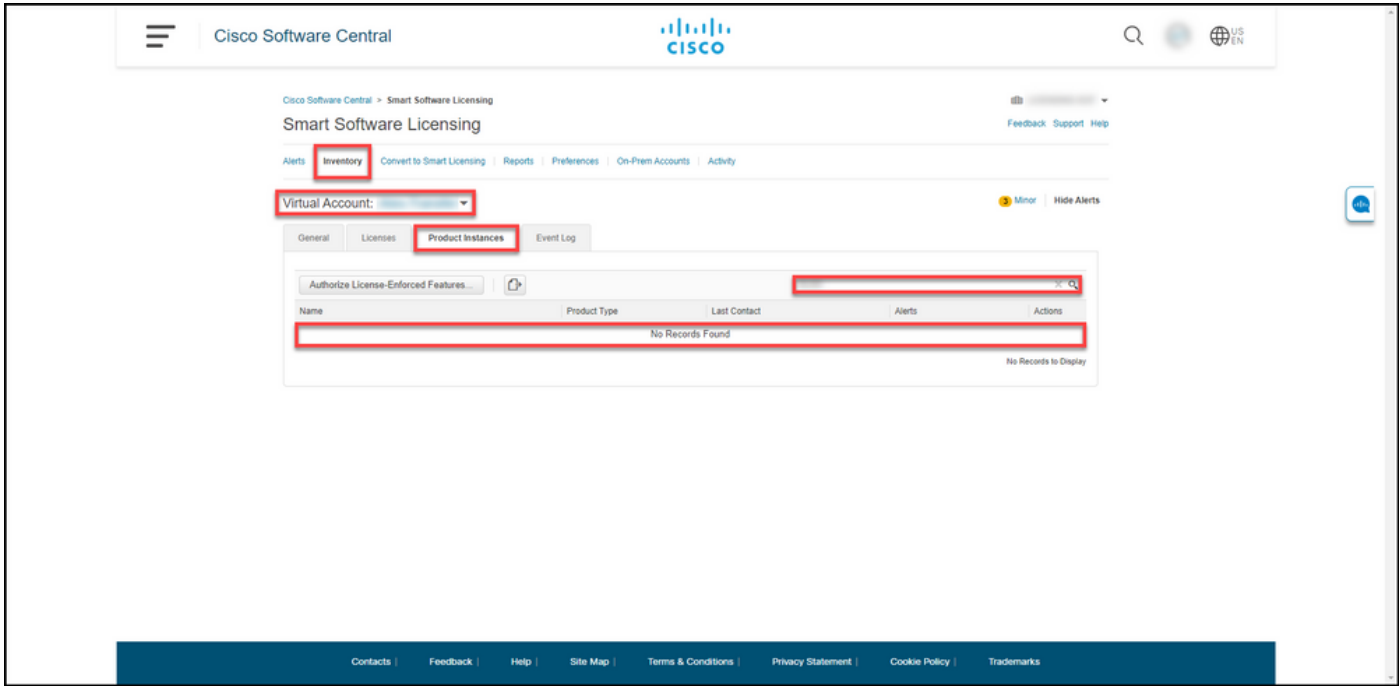

## Fehlerbehebung

Wenn beim Entfernen einer Produktinstanz aus einem Smart Account ein Problem auftritt, öffnen Sie ein Ticket [im Support Case Manager \(SCM\)](https://mycase.cloudapps.cisco.com/case).

### Zugehörige Informationen

[Registrieren eines Geräts mit einem Smart Account \(Cloud Connect\)](https://www.cisco.com/c/de_de/support/docs/licensing/common-licensing-issues/how-to/lic217669-how-to-register-a-device-with-a-smart-ac.html)